# **Resources & Next Steps**

- Connect via RShell for advanced reader settings.
- Develop controlling application using Octane SDK.

#### **XARRAY ACCESSORIES**

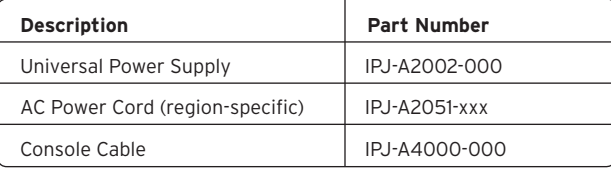

## **Find Helpful Information:**

**Sales:** http://www.impinj.com/contact-us/ **Support:** http://support.impinj.com **General**: http://www.impinj.com **Certified Partners:** http://www.impinj.com/where-to-buy/

#### Notices: Copyright © 2014, Impinj, Inc. All rights reserved.

Impinj gives no representation or warranty, express or implied, for accuracy or reliability of information in this document. Impinj reserves the right to change its products and services and this information at any time without notice.

EXCEPT AS PROVIDED IN IMPINJ'S TERMS AND CONDITIONS OF SALE (OR AS OTHERWISE AGREED IN A VALID WRITTEN INDIVIDUAL AGREEMENT WITH IMPINJ), IMPINJ ASSUMES NO LIABILITY WHATSOEVER AND IMPINJ DISCLAIMS ANY EXPRESS OR IMPLIED WARRANTY, RELATED TO SALE AND/OR USE OF IMPINJ PRODUCTS INCLUDING LIABILITY OR WARRANTIES RELATING TO FITNESS FOR A PARTICULAR PURPOSE, MERCHANTABILITY, OR INFRINGEMENT.

NO LICENSE, EXPRESS OR IMPLIED, BY ESTOPPEL OR OTHERWISE, TO ANY PATENT, COPYRIGHT, MASK WORK RIGHT, OR OTHER INTELLECTUAL PROPERTY RIGHT IS GRANTED BY THIS DOCUMENT.

Impinj assumes no liability for applications assistance or customer product design. Customers should provide adequate design and operating safeguards to minimize risks.

Impinj products are not designed, warranted or authorized for use in any product or application where a malfunction may reasonably be expected to cause personal injury or death or property or environmental damage ("hazardous uses") or for use in automotive environments. Customers must indemnify Impinj against any damages arising out of the use of Impinj products in any hazardous or automotive uses.

Impinj, xArray, Indy, Monza, Speedway, and STP are trademarks or registered trademarks of Impinj, Inc. All other product or service names are trademarks of their respective companies.

The xArray gateway is covered by one or more of the following U.S. patents. Other patents pending. 7026935, 7030786, 7049964, 7107022, 7187290, 7245213, 7246751, 7283037, 7304579, 7382257, 7391329, 7405660, 7408466, 7417548, 7419096, 7432814, 7436308, 7501953, 7510117, 7589618, 7592897, 7633376, 7696882, 7830262, 7830322, 7920046, 7973643, 7973645, 7982611, 8063740, 8072327, 8077013, 8082556, 8115590, 8120494, 8174367, 8154385, 8237562, 8260241, 8325014, 8350665, 8390425, 8390430, 8391785, 8427315, 8446258, 8451119, 8471708, 8570157, 8698629, 8810376, 8830065, D570337, D574369, D574370

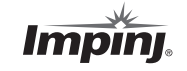

Impinj, Inc. 701 N. 34th Street, Suite 300 Seattle, WA 98103 www.impinj.com Tel: 206.517.5300 Fax: 206.517.5262

**Quick Start Guide**  XARRAY® GATEWAY

*This guide provides simple steps to quickly start using your new xArray® gateway. For a full description of connection methods, reader configuration and system setup options, please consult the xArray Installation and Operations Manual.*

## **Box Contents**

- 1 xArray Gateway
- 1 Quick Start Guide
- May include tag samples from Impinj inlay partners\* featuring Monza® chips

#### *Optional accessories:*

- Power supply\*
- Power cord
- Console cable

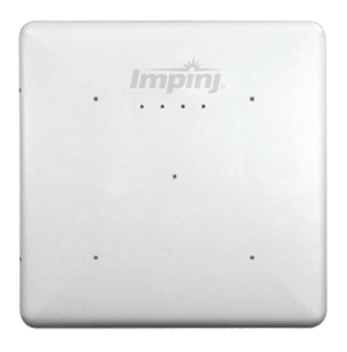

Before getting started, download and install the following on your PC:

### **http://support.impinj.com**

- xArray test software utility
- xArray Installation and Operations Manual
- Octane Firmware version 5.2 or later (provided by Impinj Certified Partner)

### **http://support.apple.com/kb/dl999**

• Bonjour Print Services

\*Samples are provided courtesy of our inlay partner(s), and may not be available with every reader. Samples are provided for use in reader setup and to experience unique Monza features, and are not intended to represent all the Monza-based inlay varieties available from Impinj inlay partners. We encourage you to ask your provider about RFID labels or inlays featuring Monza tag chips.

\*\*This product should be used with a Listed/Certified power supply, marked LPS or Class 2, with 24Vdc output, rated minimum 2.5A. (Ce produit est conçu pour être alimenté avec une alimentation Mis / certifiés, marqué LPS ou de classe 2, avec sortie 24V, 2,5 A nominal minimum)

# **Reading Tags with the xArray Gateway**

### **1) Remove the mounting plate**

- **a)** Push the mounting clip away from the xArray Gateway and the mounting plate will release.
- **b)** Once the mounting plate is released, it can be slid out and removed during setup.

## **2) Connect using PoE**

**a)** With the mounting plate removed, the unit's connectors are exposed.

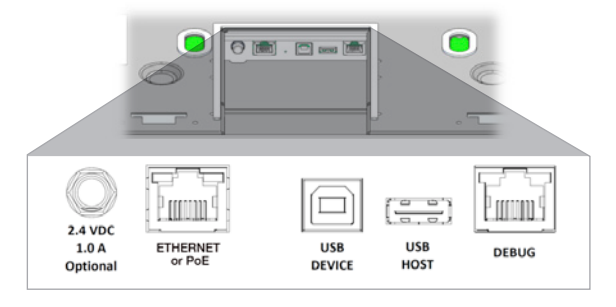

**b)** Connect to the xArray gateway using a IEEE802.3af (Power over Ethernet) compliant power network switch or power injector.

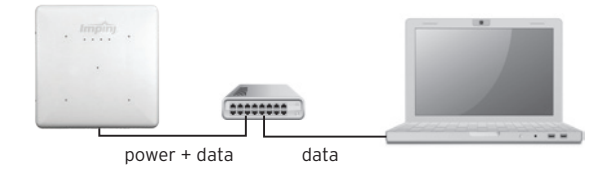

If PoE is not available, connect to the xArray gateway using a Listed/Certified power supply, marked LPS or Class 2, with 24Vdc output, rated minimum 2.5A.

**c)** If connecting to a network with a DHCP server, ensure your PC has Bonjour Print Services enabled (install if necessary) and test your connection as described in Step 2d.

If connecting directly to your computer, use Bonjour, or if the address is not found, access the xArray at IP address 169.254.1.1. Using a web browser, connect to http://169.254.1.1. Connect to RShell using ssh 169.254.1.1.

**d)** If desired, test your connection by pinging hostname.local. The hostname follows the format xarray-XX-XX-XX where XX-XX-XX is the last three couplets of the gateway 's MAC address (printed on reader label). (e.g., ping xarray-10-28-42.local)

NOTE: If your network does not support DHCP, use a Cisco-style console cable (RJ-45 to DB9) for a direct RS-232 serial connection to the gateway. The RShell command line interface can configure a static IP address (consult the xArray Installation and Operations Manual). Once completed, you can connect to the product over Ethernet.

### **3) Set region (optional) and check firmware version**

**a)** Connect to the WebUI using a web browser http://<xArray name or IP address>.

**b)** Log in using default credentials:

**user name:** root **password:** impinj

**c)** Select your region from the drop down list. You, the user, are responsible to ensure operation with the correct RF settings and are solely responsible for any fines and other damages due to incorrect or non-compliant country/ region settings. NOTE: GX1 and GX2 xArrays have no region pre-configured and will not transmit RFID signals until region is selected.

**d)** Click the **REBOOT** button. When changing operating region, the change does not take effect until the next reboot.

**e)** Note the "Software Version" shown on the WebUI. Ask your Impinj Certified Partner for the latest released version and upgrade if necessary using the "Reader Upgrade" utility in the WebUI. The firmware for xArray is named Octane.

## **4) Read tags with Impinj test software utility**

**a)** Install (if necessary) and open the test software utility application.

**b)** Click "Configure Settings" and add information to connect to your xArray.

**c)** Place tags in the field of view. Click the Start button and watch tag information as it is read and displayed.

**d)** Some basic settings can be changed in the test software utility, review Impinj documents to learn about each setting.